# 参加登録料の支払について

## 【1】下記ウェブサイトにアクセス下さい。

#### https://www.worldlakeconference-balaton.hu/en/login

参加申込時に登録したメールアドレス・パスワードを入力下さい。

- 1. E-mail 欄に、登録したメールアドレスを入力
- 2. Password 欄に, 登録した password を入力
- 3. 最後に LOGIN ボタンをクリック下さい。

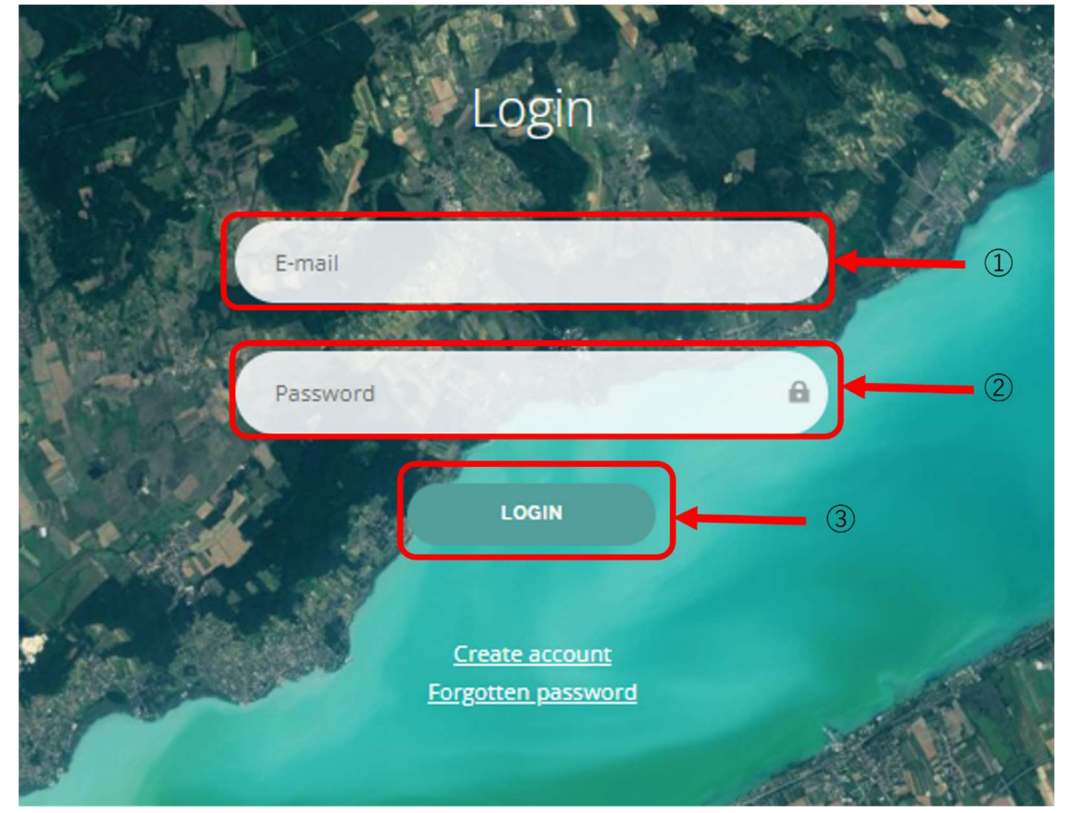

Login ボタンをクリックすると以下のページが表示されますので、"Tickets"を選択

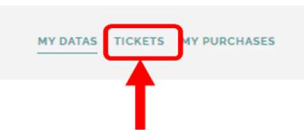

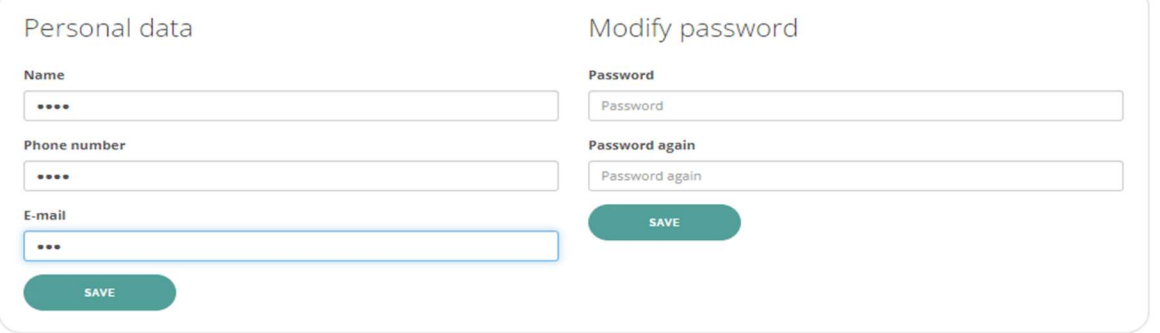

### 【2】 Ticket の購入

以下の手順に従って Ticket を選択して下さい。

 1.支払通貨を選択(ユーロ(EUR)or フォリント(HUF)) 2.購入する Ticket を選択 3.最後に CHECKOUT ボタンをクリック下さい。 ※2日間のみ参加される場合は DAILY TICKET 該当日を2つ選択下さい。 ※早期割引・発表者割引金額の適用は【4】時に自動的に反映されます。

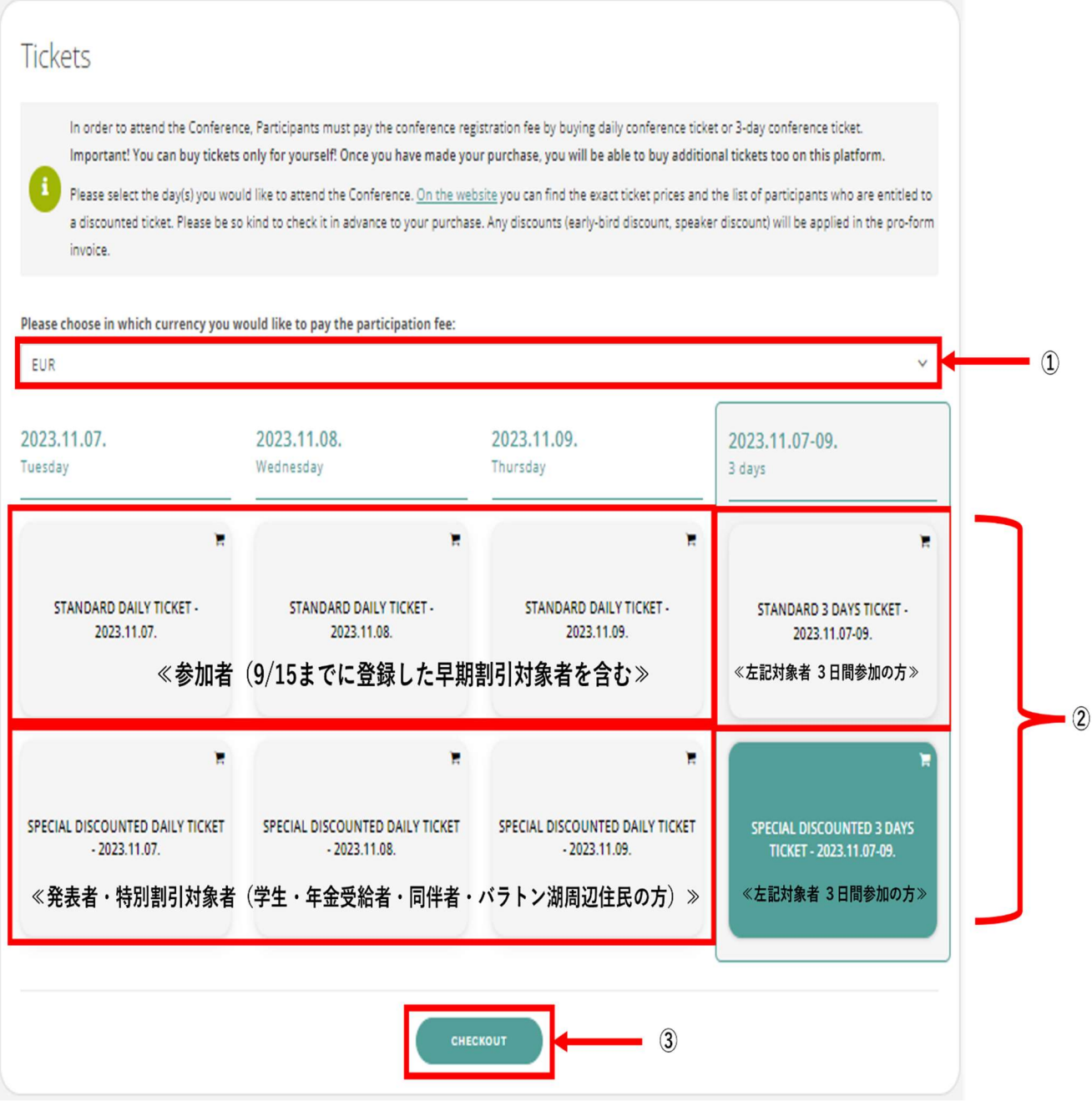

CHECKOUT ボタンをクリックすると以下のページが表示されます。

#### 【3】 請求書情報の入力

以下の手順に従って請求書情報を入力下さい。

1.【2】で選択した Ticket が反映されているか確認

- 2.クレジットカード払いを希望される方は【4】で案内があるため、 Bank transfer のまま進めて下さい。
- 3. 参加登録時に入力した内容が自動反映されているため、誤りがないか確認下さい。 ※Tax Number は任意項目です。
- 4. 最後に NEXT をクリック下さい。これで事前手続きは終了になります。

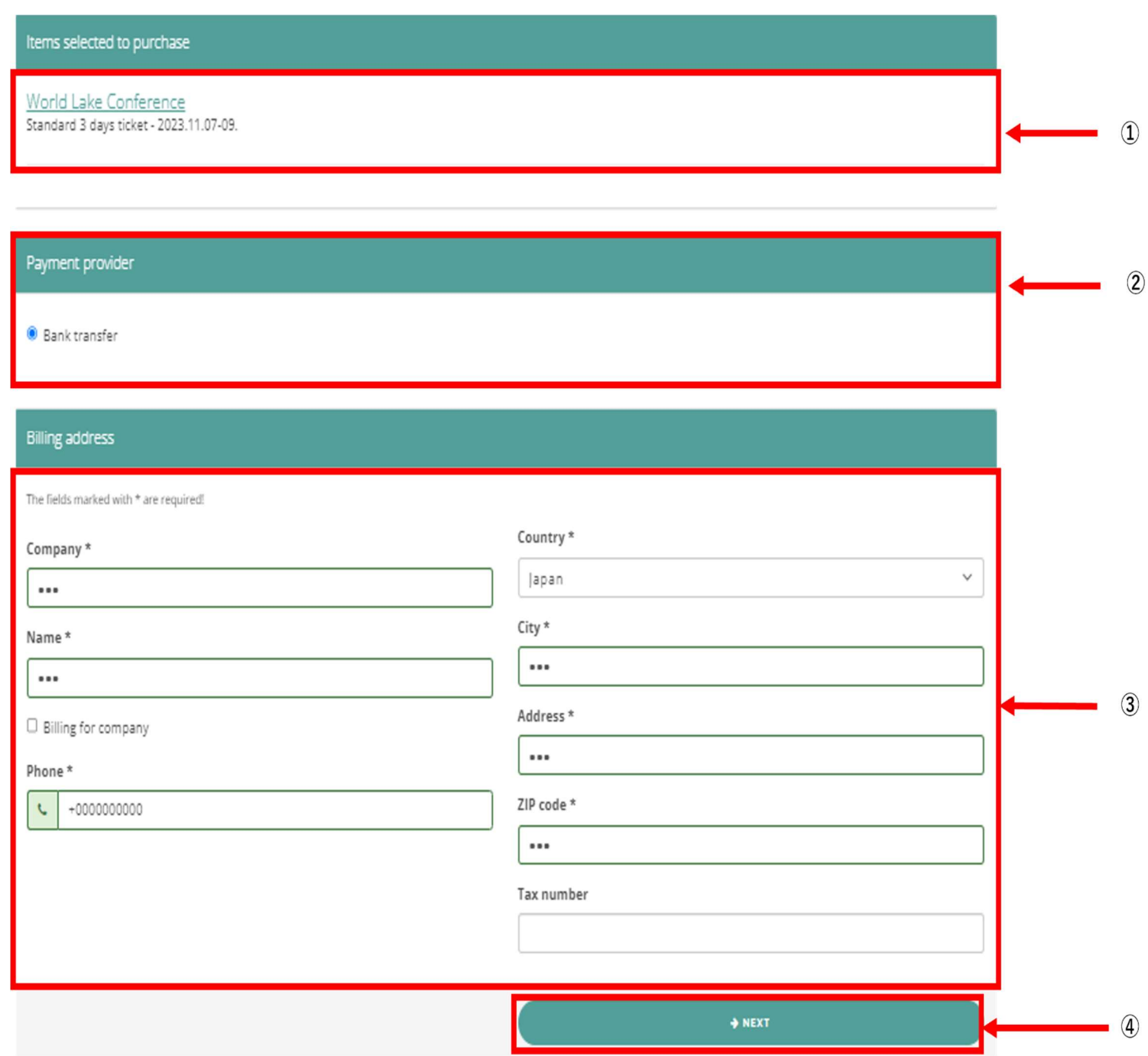

### 【4】 支払

【3】の手続き後、数日すると件名:Notice: Proforma invoice received で Balatoni Integrációs és Fejlesztési Ügynökség Közhasznú Nonprofit Kft.から請求書及び支払情報が以下のとおり登 録したメールアドレス宛に連絡があります。

1. メール内、TO PAYMENT をクリックして下さい。

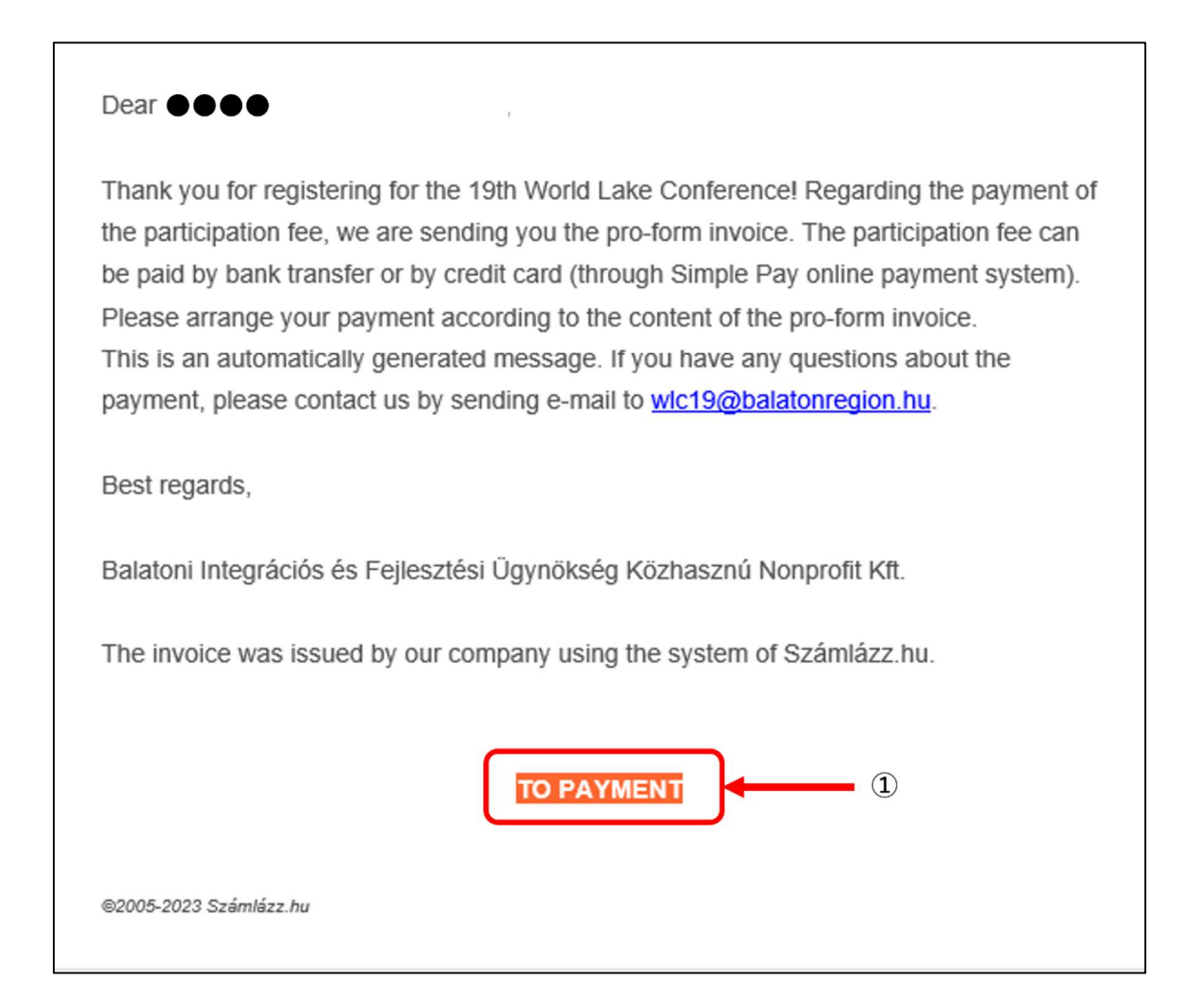

以下のページが表示されますので、以下の手順に従って支払いをお願い致します。

#### 銀行振込の場合

Via bank transfer に 表示される ACCOUNT と SWIFT コードもしくは VIEW をクリックすると表 示される請求書記載の ACCOUNT と SWIFT コード(どちらも同じ情報です。)を確認の上、海 外送金が可能な銀行窓口でお支払いください。

※GROSS AMOUNT に記載された額が支払金額になりますので、間違いがないか確認下さい。

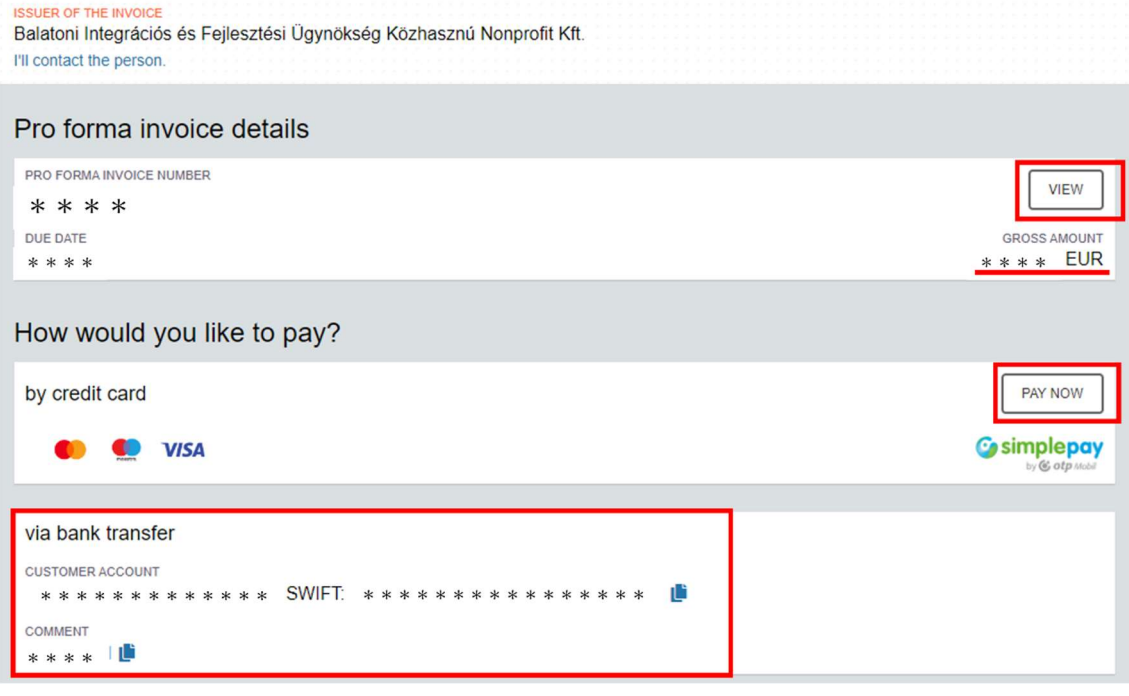

#### クレジットカード払いの場合

PAY NOW をクリックし、案内に従ってクレジットカード情報を入力してお支払い下さい。 1.お持ちのクレジットカード情報を入力下さい。 2.最後に PAY をクリックして支払完了になります。

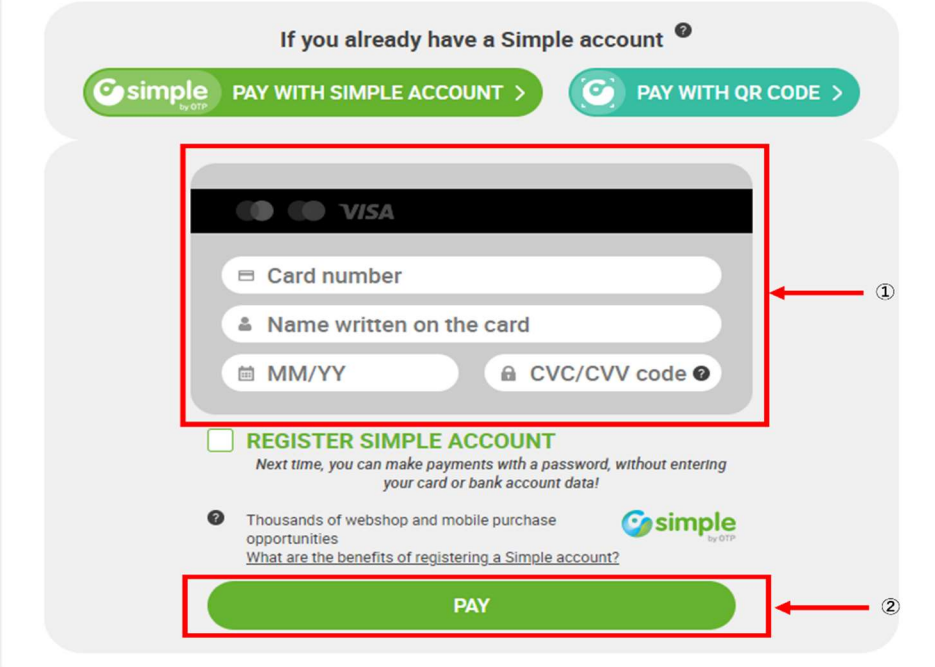